# 全球學術快報 2.0 使用說明

#### 一、下載 CNKI Express 全球學術快報(APP)

可以通過應用商店搜索"全球學術快報"進行下載安裝,也可以登錄下 載地地址,掃碼下載安裝:ios 及 Android 皆有 APP。 <http://m.cnki.net/mcnkidown>

### 二、註冊登錄

用戶可以通過知網帳戶或機構帳戶註冊登錄,這樣不僅可以實現雲同步,而且可以防止資料丟 失,在不同的設備只需登錄自己的帳號即可查看之前收藏下載的文獻。 1.註冊

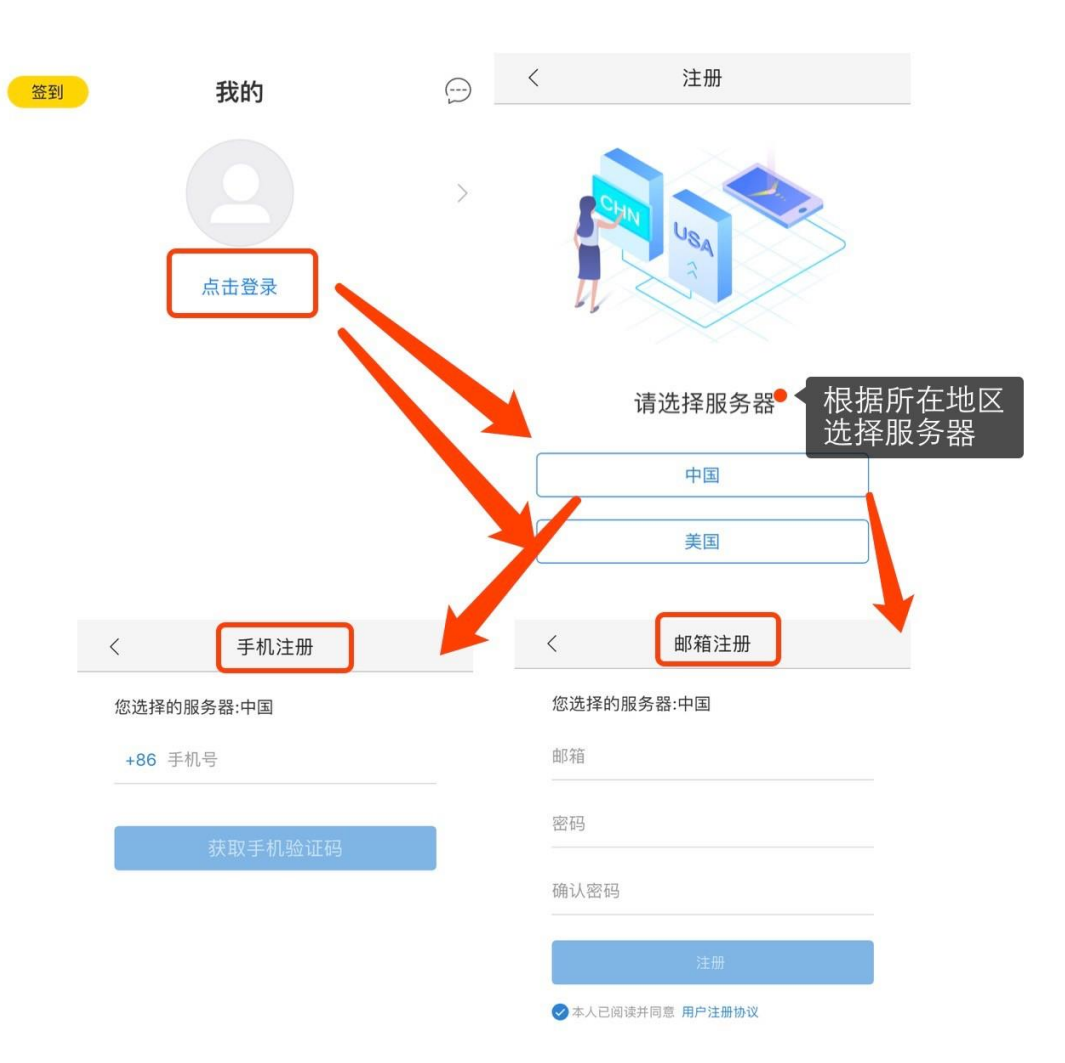

如果沒有知網帳號,可以在註冊頁面進行註冊,註冊前根據你所在的地區,選取所在地區伺服 器後進行註冊,註冊方式有兩種:

(1)郵箱註冊,註冊成功後,也可以通過個人帳號進行綁定手機號。

(2)手機快速註冊,通過手機發送驗證碼的方式進行註冊。

2.登錄

用戶也可以通過協力廠商登錄,免去註冊的繁瑣。

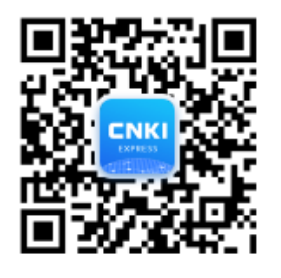

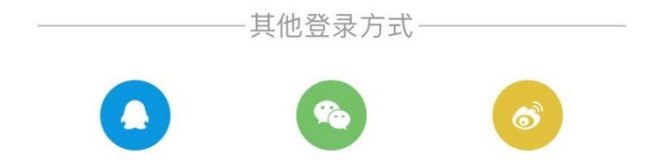

## 三、機構關聯

關聯機構帳號,綁定之後下載該機構許可權文章,這樣就可以開始啟全球學術快報之旅! 機構關聯頁面有 3 種關聯方式,分別是機構帳號添加、掃碼添加、手動輸入口令。

(1)選擇"機構帳號添加",跳轉到之前添加機構帳號頁面。

(2)選擇"掃碼添加",打開攝像頭掃碼關聯。

(3)選擇"手動輸入口令",彈出手令輸入框,通過手動輸入口令添加。

客戶埠令關聯後,要將機構名稱、帳號資訊添加到帳號密碼關聯清單。

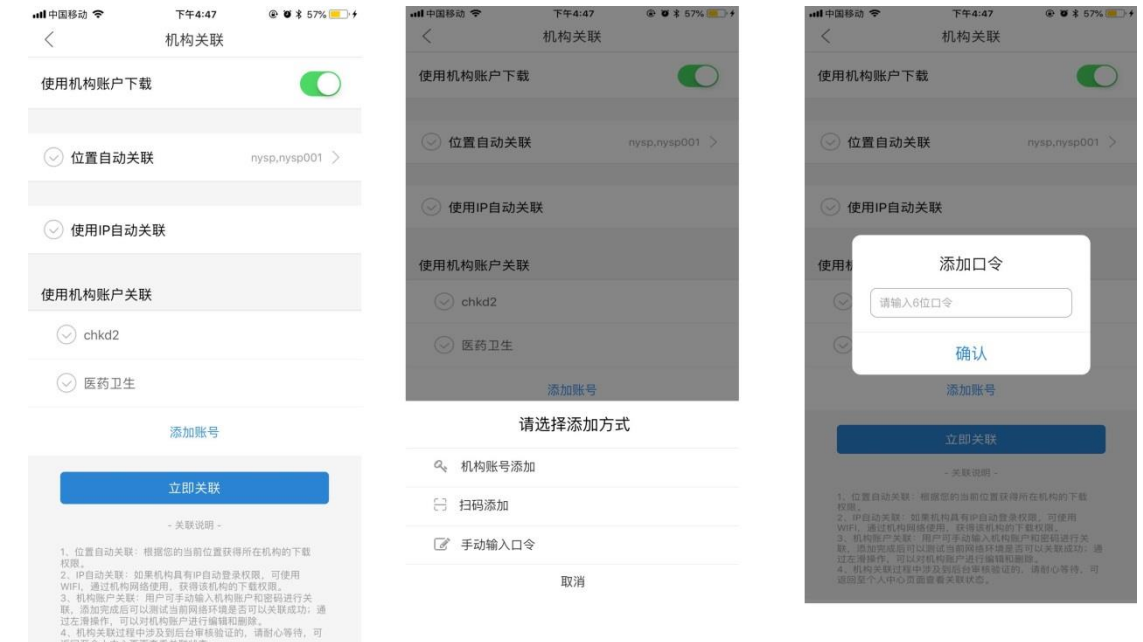

※關聯需要在機構 WIFI 環境下,即在機構 IP 範圍內進行關聯。

※全球學術快報 APP 每次機構關聯後,全文下載權限可維持 14 天, 14 天過後需再進行機構關 聯。

#### 四、檢索與下載

1.檢索

主要提供各種類型文獻的搜索和下載閱讀功能。檢索分為普通和高級,同時又可以在文獻、 期 刊碩博士論文、會議論文 、外文文獻等常用分類中進行範圍內檢索。

文獻檢索:主要提供各種類型文獻的搜索和下載閱讀功能。使用者在檢索時會提供歷史搜 索 記錄和近期熱詞;並自動補全檢索內容,方便使用者更好的檢索。

出版物檢索:主要是對期刊、博碩士授予單位、會議論文集、工具書等的整刊查詢,分為大圖

## 和列表兩種展示方式。出版物的查詢結果可以按首字母進行篩選。 點擊首頁上導航條搜索框→輸入檢索詞→獲取文獻。

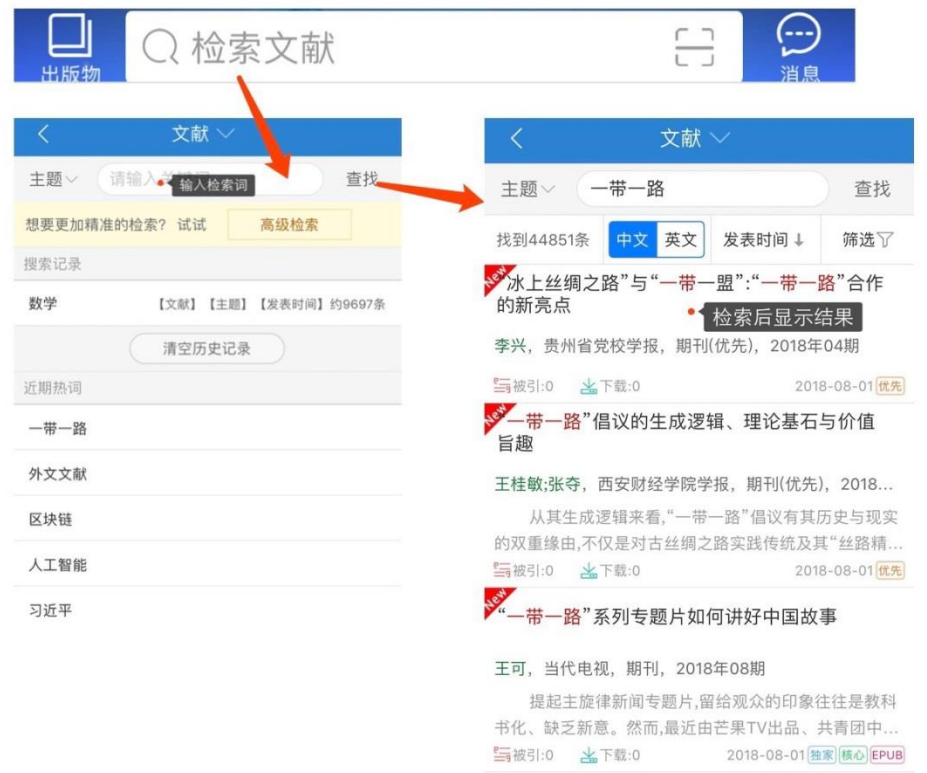

2.下載

文獻清單頁,選擇需要下載的文獻,進入文獻詳情頁,選擇 CAJ 下載或 EPUB 下載,即可以完 成下載並在資料庫顯示。也可以點擊 CAJ 閱讀或 HTML 閱讀,線上閱讀文獻。

#### 五、資料庫

用戶最終下載行為發生以後,存放文獻的地方,用戶不僅可以對下載的文獻進行分組 管、編 輯和刪除等操作還可以將文獻閱讀資訊(閱讀的設備、進度、時間)同步到雲端。

#### 六、個性化定制

圖書館是一個定制的過程,使用者定制內容的添加、修改、查找、查看都可以在此模組進行。 其中可定制的內容包括:學科、期刊、學者、主題、熱點和專案定制 , 定制學科時會一鍵定 制主題文獻、會議資訊。添加按鈕"+"是公共的,點擊跳轉到定制頁面。 首頁→我的圖書館→點擊 「+」添加按鈕添加按鈕

#### 七、我的個人中心

個人中心實現管理的多樣化,可一帳號台設備終端同步功能。在不僅以關聯機構,免費閱讀、 下載購買的文獻還可以查看個人評論點讚和個人歷史(我的足跡)。使用者還可以設置自己帳號 的相關資訊,句括手機電話號碼、機構關聯和修改密碼。 同時 APP 的一些協助工具,如使用 説明、消息通知開啟螢幕常亮等,都可以在這裡設置。